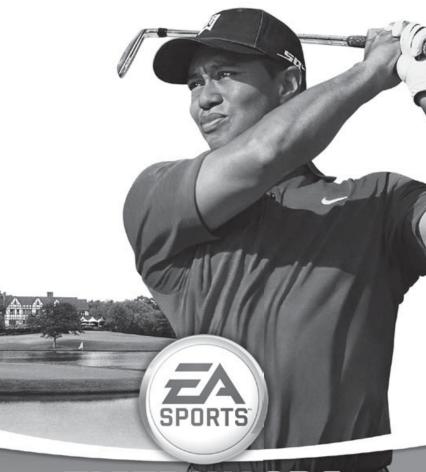

# TIGER WOODS PGATOUR® 08

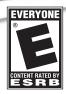

# TABLE OF CONTENTS

INSTALLING THE GAME

1 STARTING THE GAME

1 COMMAND REFERENCE

2 COMPLETE CONTROLS

6 NEW PLAY NOW

7 GAME MODES

8 PLAY ONLINE

9 EA SPORTS™ GAME FACE

9 OPTIONS

10 PERFORMANCE TIPS

11 TECHNICAL SUPPORT

12 LIMITED 90-DAY WARRANTY

This product has been rated by the Entertainment Software Rating Board. For information about the ESRB rating please visit www.esrb.org.

# INSTALLING THE GAME

NOTE: For system requirements, see www.tigerwoods08.com.

#### To install *Tiger Woods PGA TOUR® 08*:

- Close all open programs and background tasks, including virus scanners (see Performance Tips on p. 10 for more info).
- 2. Insert the *Tiger Woods PGA TOUR 08* disc into your DVD-ROM drive. The Autorun menu appears.

**NOTE:** If the Autorun menu does not automatically appear, click the **Start** button from the Windows Taskbar and select **Run....** Type **D:\autorun.exe** in the Run dialog box, then click OK (substitute the correct letter of your DVD-ROM drive if other than 'D:').

Click the INSTALL button on the Autorun menu, then follow the on-screen instructions to complete the installation.

# STARTING THE GAME

To start Tiger Woods PGA TOUR 08 (with disc already in drive):

- Close all open programs and background tasks, including virus scanners (see Performance Tips on p. 10 for more info).
- Click the Start button from the Windows Taskbar and select All Programs (or Programs) > EA SPORTS > Tiger Woods PGA TOUR 08 > Tiger Woods PGA TOUR 08.

# COMMAND REFERENCE

In this manual, some of the default controls are for a 10-button gamepad with clickable dual analog sticks.

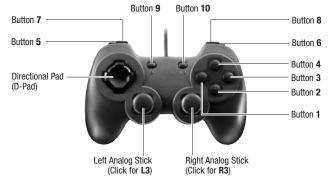

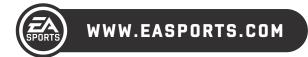

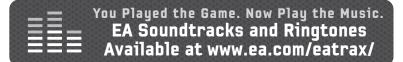

# COMPLETE CONTROLS

Master all the controls and step up to the first tee box with complete confidence as you storm to the top of the leaderboard.

| GENERAL KEYBOARD CONTROLS                    |                                                                              |
|----------------------------------------------|------------------------------------------------------------------------------|
| Open pop-up menu                             |                                                                              |
| open pop-up menu                             | ALT                                                                          |
| Return to Main menu                          | CONTROL + M                                                                  |
| View scorecard                               | CONTROL + K                                                                  |
| View leaderboard                             | CONTROL + L                                                                  |
| Options screen                               | CONTROL + O                                                                  |
| View caddie book                             | CONTROL + B                                                                  |
| Save game                                    | CONTROL + S                                                                  |
| Swing                                        | See Shot Selection on p. 6                                                   |
| Adjust aim left/right                        |                                                                              |
| Select next club up/down                     | ▷/< or mouse wheel <b>‡</b>                                                  |
| Select next shot type up/down                |                                                                              |
| Skip ball flight/Cancel shot (mid-swing)     | ESC                                                                          |
| Toggle TrueSwing™ Analyzer ON/OFF (see p. 5) | T                                                                            |
| Take a mulligan (if enabled)                 | M                                                                            |
| Bring up putter                              |                                                                              |
| Engage practice swing                        | P (press once to take a swing, press again to step up and address your ball) |

|                                         | otop up unu udurcoo your banj |  |
|-----------------------------------------|-------------------------------|--|
| CAMERA CONTROLS                         |                               |  |
| Move camera forward/backward/left/right | W/S/A/D                       |  |
| Move camera up/down                     | F/V                           |  |
| Slow/Speed up camera movement           | -/-                           |  |
| Swing view                              |                               |  |
| Ball-drop view                          | 2                             |  |
| Blimp view                              | 3                             |  |
| Green reading view                      | 4                             |  |
| Ball cam forward to green               | 5                             |  |
| Low camera to flag                      | 6                             |  |
| TV Tower tee box view                   | 7                             |  |
| TV Tower greenside view                 | 8                             |  |
| Side profile swing view                 | 9                             |  |
| Opponent view                           | 0                             |  |
| Camera editor                           | CONTROL + E                   |  |
| Shot target camera                      | E                             |  |
| Toggle grid ON/OFF                      | G                             |  |
| Toggle overhead map ON/OFF              | 0                             |  |
| ONLINE GAMES                            |                               |  |

ENTER

## **SWING CONTROLS**

There are five control methods in which you can swing a club, including Gamepad Swing Controls, 2-Click or 3-Click swinging, or TrueSwing Vertical or Horizontal.

# **GAMEPAD SWING CONTROLS**

Work your way to the top of the leaderboard with the aid of a user-friendly dual analog gamepad controller.

NOTE: This manual features control callouts based on a Logitech® Dual Action™ Gamepad. Your controller may reference its buttons and analog sticks differently than those listed in this manual. To assist with determining which buttons correspond to those listed, please consult your controller manufacturer's documentation, or the Game Controllers section of the Windows Control Panel.

# **SETTING UP A SHOT**

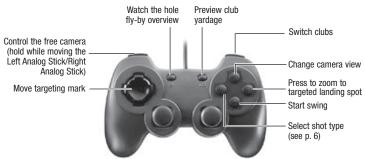

# **SWINGING**

Press 2/A then press the Left Analog Stick or Right Analog Stick to begin your backswing—the closer you get to the peak of your backswing, the closer your swing will be to 100 percent power. Then press the Left Analog Stick or Right Analog Stick to downswing.

Press the Left Analog Stick or Right Analog Stick back diagonally, and then press Left Analog Stick or Right Analog Stick up in an opposite straight line to draw or fade the shot.

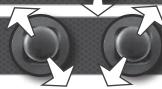

Ball slices right

Ball hooks left

# **PUTTING**

## SINK THE PUTT

Maximum putting power is determined by the speed of the back and forward movements of the Analog Stick. The key to good putting is to pull back and to follow through cleanly to strike the ball well.

**NOTE:** Controller sensitivity for swinging and putting can be adjusted in the Logitech Profiler. See Logitech documentation for more information.

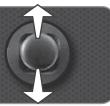

Chat

## TRUESWING"

TrueSwing delivers the most realistic feeling of swinging a golf club. Using a mouse, there are two types of TrueSwing to choose from: Vertical and Horizontal.

#### TrueSwing (V)ertical

When using TrueSwing (V), think of the mouse as a golf club—the club's face being the front edge of the mouse with the cord. To execute a swing, pull the club face straight back and then push it forward through the point at which you began the swing. The velocity and pace at which you execute the backswing, downswing, and follow-through determine the power on the shot. See diagram below for more details.

#### TrueSwing (H)orizontal

This is exactly like the TrueSwing (V), except you move the mouse right to left (instead of back/forward).

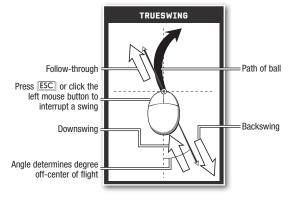

#### To execute a swing:

- Move the cursor over your golfer. Make sure the swing pointer is displayed on-screen. When you are ready to swing, click the left mouse button.
- In a smooth motion, draw the mouse straight back to execute the backswing. Pulling the mouse further back increases the backswing and adds power to the stroke.
- When you have reached the peak of the backswing, move the mouse forward until the golf club hits the ball and it begins flight.

**NOTE:** If you don't return to the starting position, you might hit off-center, lose power, or even hit the ball off the toe or heel. Movements to the left or right add hook or slice to the ball.

**NOTE:** When using an optical mouse, use a shorter, slower motion to help control your swing.

#### **FADES AND DRAWS**

Deviations to the left or right in your mouse movements add spin to the ball, creating draws and fades. In severe cases, deviations can cause hooks and slices.

- To add fade to your shot for a right-handed golfer, pull the mouse back and to the right. When you follow through, finish to the left of the vertical line. This diagonal movement of the mouse forces the ball to fade to the right for a right-handed golfer. To execute a good fade, the mouse must return to the point where you began the swing. Under Club Path, a well-executed fade is listed as Outside-In.
- To add draw to your shot for a right-handed golfer, pull the mouse back and to the left. The mouse must return to the point where you began the swing. Under Club Path, a well-executed draw is listed as Inside-Out.
- To hook or slice, increase the angle of the diagonal. A hook is a more extreme draw, and a slice is a more extreme fade.

**NOTE:** The difficulty level has an impact on the amount of fade or draw that can be imparted on the ball. Novice difficulty doesn't allow much fade or draw, while the other difficulty levels do.

**NOTE:** For left-handed golfers, reverse the direction of the diagonal movements. For example, a lefty adds draw by pulling down to the right of the vertical line.

#### **PUTTING**

The distance traveled with the putter depends directly on the amount of backswing and the speed of the club as it impacts the ball. A deviation to the left of the starting mouse point is equivalent to rotating the putter to the left.

**NOTE:** When putting, turn the grid ON (press G) to show the break of the green in a geometric display.

#### TRUESWING ANALYZER

Review important stats about your swing or putt with the TrueSwing Analyzer (press 1).

**Speed** Percentage and overall power rating of the shot. Power measures the speed of

the club head. Overswings have a power rating greater than 100%.

Impact How close you got the mouse to the point at which you began your swing. You

always want to hit the ball on the sweet spot.

**Club Path** Errors in mouse movement off the desired club path.

**Tempo** Amount of time it took to swing. Try to execute a smooth swing—deviations result

in a poor tempo rating and can result in mis-hits, a reduction in power, or both.

## 3-CLICK SWINGING

Some golfers may prefer to use the 3-Click mouse swing type on the course.

#### To make a complete 3-Click swing:

- Left-click over the golfer or in the Swing Meter or press SPACEBAR to begin the backswing. As the Power Arc rises, your swing gains power.
- To begin the downswing, left-click or press SPACEBAR again. The Power Arc begins to drop and gain speed.
- 3. To strike the ball, left-click or press SPACEBAR a third time. Time it so that the Power Arc stops at the Contact Line at the bottom of the Swing Meter.

**NOTE:** When you overswing, the Swing Meter moves faster, which increases your power and the effects of any deviation from the Contact Line.

#### **FADES AND DRAWS**

To hit a draw or fade with the 3-Click swing, left-click the mouse before or after it reaches the Contact Line on the downswing.

## 2-CLICK SWINGING

Beginners are recommended to use the 2-Click mouse swing. This gives a good feel for the rhythm of a golf swing. Click once to begin the Swing Meter then click again to set the power on your shot. The swing automatically finishes with 100% accuracy.

NOTE: Once you begin a 2-Click or 3-Click swing, it cannot be canceled.

# NEW PLAY NOW

#### **SETTING UP THE GAME/USER PROFILES**

Be sure to create a User Profile to track personal accomplishments, save progress, or save your created Golfer by selecting Change Profile from the Main menu.

## **PROFILE SELECT**

Before challenging Tiger Woods, John Daly, and more, you have the option to play as an existing PGA TOUR® Pro or create a golfer of your own using the revolutionary EA SPORTS™ Game Face (see p. 9 for more information). Once your golfer and Profile are set, you're ready to begin your new career.

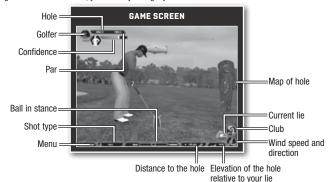

#### SHOT SELECTION

Choose your shot type based on each situation. The default club selection may not always be your best

choice.

Power Shot Move the slider to the left to muscle up and launch a powerful shot or use it to get extra power for tweener shots. Using a power shot increases the error if

vou mis-hit the ball.

**Full** Set up a full swing with the selected club.

**Chip** A useful shot when you are too far away for the putter. The maximum distance

for a chip shot is 40 vards.

**Pitch** Places the ball on the green with minimal roll from up to 60 yards away.

High Spin Loft a high shot with plenty of backspin. Move the slider to add height and

spin, which may cause the ball to roll back.

**Punch** Produce a low-trajectory shot to minimize the effects of wind, or to shoot from

under tree cover.

Flop With a higher trajectory and less roll, this wedge shot has a maximum distance

of 51 yards. Use it to hit the ball over obstacles or to stick it on the green.

**Putt** When on the green, you putt the ball along the ground to the cup. The

maximum putting distance is 80 feet.

## NEW CONFIDENCE

Now your ability to hit a perfect shot depends not only on how you swing the club, but on how you've swung it in the past. The Confidence Meter uses factors from previous rounds—including shot type, hole, and more—to determine your confidence heading into each shot. Your current skill level (attribute ratings) and the risk involved in your shot also affect your amount of confidence—the riskier the shot, the less confidence a player has at making it. You are given an attribute boost if your confidence is extremely high, improving your chances of hitting a great shot.

#### **DETERMINING BALL TRAJECTORY**

Where you stand in relation to the ball while swinging determines the trajectory of your shot. Use the slider at the bottom of the screen to move forward or back. Greater trajectory and less roll are achieved with a forward stance, while moving back results in lower trajectory and more roll.

# **GAME MODES**

Test your skills in the Tiger Challenge, PGA TOUR® Season, and FedExCup modes, or access the Resumé menu for information on Training, Overall Player Stats, Tournament Stats, Course Stats, Trophy Balls, and Replays.

## NEW TIGER CHALLENGE

Go head-to-head against the top golfers in the world for a chance to prove yourself against the game's best player, Tiger Woods. Every golfer you beat along the way earns you money and small skill increases.

Your progression through the Tiger Challenge mode is represented by a HexGrid, and each node of the HexGrid represents a different challenge. You can decide which challenge to take on by moving a cursor from one node to another. The details of each challenge are displayed when the node is highlighted. Additional challenge information, including bronze, silver, and gold medal requirements, can be viewed by double-clicking on a highlighted challenge.

Tiger Challenge consists of short 9 hole events and scenario specific challenges. You'll also take on some of the best PGA TOUR Pros in full 18 hole, head-to-head events, each rewarding you with an instant attribute boost. Choose your own path through the HexGrid to eventually earn the right to face Tiger Woods. You must win at least a bronze medal on all challenges and beat every PGA TOUR pro, including Tiger Woods, to win the ultimate Tiger Challenge.

# **PGA TOUR®**

Start as a golfer struggling to break 100 and work your way up the ranks against an updated roster of golfers in your quest to become the FedExCup Champion. Beat the odds as you navigate through up to 30 years of PGA TOUR® events and play at an expanded list of courses on your journey to the top of the golf world.

Create your own character, begin as an amateur golfer, and progress from there. In order to achieve new levels and advance your career, you must meet certain objectives, which are displayed on your hotel room notebook and PDA.

Your career progression is conveyed in the following ways: money leaderboards, FedExCup points leaderboards, sponsorship improvement, calendar events, increased prize money and entry requirements, and upgraded hotel rooms.

To qualify for the FedExCup Playoffs, you must accumulate points with high finishes during the 16-event regular season—majors and larger tournaments award more points than regular tournaments. The top 144 golfers earn a spot in the FedExCup Playoffs, while the season ends for everyone else. A progressive cut takes place after each of the four playoff tournaments: the top 120 make it into the second event; the top 70 advance to the third event; the top 30 earn the right to play in the final event. The golfer with the most points at the end of the playoffs is crowned FedExCup Champion.

## **FEDEXCUP**

Skip the entire PGA TOUR regular season and jump directly to the four tournament FedExCup Playoffs. The four playoff tournaments are The Barclays, Deutsche Bank Championship, BMW Championship, and THE TOUR Championship presented by Coca-Cola.

## **CUSTOM GAME**

Set up a game exactly the way you want to for up to eight players. There are 14 types of games to choose from—each is described on-screen when selected. Certain game types allow Side Games: wagers on individual results within a round.

## PRACTICE

Develop your skills by practicing your long game, short game, specialty shots, and putting. To make the most of your competitive rounds, you should get familiar with your clubs through practice, lessons, and challenges from other golfers.

# RESUMÉ

Go to the Resumé menu to access your Overall Player Status, Tournament Stats, Course Stats, Trophy Balls, Saved Games, and Replays.

# PLAY ONLINE

Take on other players on your network via a LAN connection or instantly find a match-up with EA SPORTS

IMPORTANT INFORMATION ON THE EA SPORTS ONLINE SERVICE, INCLUDING AVAILABILITY, CAN BE FOUND AT WWW.EA.COM. ONLINE SERVICE FOR THIS TITLE

# **LAN PLAY**

Set up or join a LAN game and invite your friends. To begin a network game, select LAN from the Play Online menu.

#### To login to a network game:

- 1. Select whether to connect via a LAN network or through a direct connection (DIRECT IP) to another computer via the Internet. Enter your username.
- 2. If you select DIRECT IP, elect whether to Join a game or Host a game. If you JOIN a game, enter the IP address for the host computer. If you are host of an Internet (IP) game, you must distribute the IP address for your computer.
- 3. To login to the game, click LOGIN. You enter the Lobby.

#### To create a network game:

- 1. Click NEW GAME to display the Multiplayer Setup dialog and type a name for your game in the text box
- 2. Select the difficulty level and control method, then click NEXT to choose your course and settings.
- 3. Click NEXT to return to the Lobby and wait for the other players to join.
- 4. Click the plus sign to the left of your game name to display a list of players who have joined. When everyone is ready, click TEE OFF.

NOTE: If you have a firewall and want to host a DirectIP game, the port 7655 must accept incoming TCP/IP connection requests.

# **ONLINE PLAY**

Your first step is to register your game and create a new EA account, or use an existing EA or AOL™/AIM account. If you are already a member of the EA SPORTS Online service, you may log in with your existing account information.

## HOME SCREEN

When you successfully login, you are placed in the Home screen, where you can begin games, look for

MatchUps, review your Career History, chat with other online golf fans, and more. Be sure to check out the sweepstakes and prizes available only through EA SPORTS Online.

### TOP NAVIGATION BAR

My Career Review your online Career statistics or change your preferences. To edit your

settings, click EDIT SETTINGS. Make adjustments to your online persona, and

click SAVE CHANGES to save them.

Clubs There are two kinds of Online Clubs: Public and Private. Public Clubs are open for

anyone to join, but Private Clubs require a password.

MatchUps Play head-to-head against other online members in Pro Play MatchUps that

affect your ranking or Custom formats that don't.

Select LOBBY from the MatchUp menu (use the dropdown menu to choose a specific lobby), choose an open game, and then click PLAY NOW to begin. To create a Pro Play MatchUp, click CREATE MATCHUP. Enter the name of your

MatchUp, and configure other settings. When done, click FINISH.

Tournaments Create a Tournament for your friends, a Club vs. Club Tournament where the lowest average score between the two Clubs wins, or just join an open tourney.

Visit the Tournament lobby to browse available Tournaments, create a new one.

9

and review recent Tournament history.

Leaderboard See who the best golfer is and what scores you need to post to play with the

# EA SPORTS™ GAME FACE

Create anyone from ages 12 to 80, and customize every detail of your character, from the color of their hair to the clothes on their back. Once a character has been created, you can return to this menu to make adjustments to your appearance, visit the Pro Shop, modify your skills, and see what's currently In The Bag (clubs you own).

Tweak your Video, Graphics, Game, and Sound options to your personal preference via the Options menu.

8

# **PERFORMANCE TIPS**

# **SYSTEM REQUIREMENTS**

It is essential that your PC meets the Minimum Requirements as detailed on the game's packaging. If you are experiencing poor performance, check to make sure your system hardware supports the requirements.

# **BACKGROUND TASKS**

In some cases programs that are running on your system can monopolize resources that the game needs in order to install, load, and run properly. Not all of these programs are immediately visible. There are a number of programs, called "background tasks," that are always running on your system.

**IMPORTANT NOTE:** While shutting down background tasks will optimize your system for running *Tiger Woods PGA TOUR 08*, these background tasks' features will be unavailable once shut down. Be sure to re-enable background tasks after playing *Tiger Woods PGA TOUR 08* by restarting your computer.

If your system is running anti-virus or crash guard programs you will need to close or disable them to run *Tiger Woods PGA TOUR 08.* To do this, find the icon for the program on the Windows Taskbar and then right-click the icon and select "close," "disable," or the relevant option. Please note that these programs will be reactivated the next time you restart your computer.

Once anti-virus and crash guard programs have been disabled, you should end all unnecessary general background tasks.

### To view and close background tasks (Windows XP):

- 1. Hold down CONTROL and SHIFT and then tap ESC. Select the Windows Task Manager.
- 2. Click the Processes tab. This tab displays a list of all background tasks running on your system.
- 3. Click the User Name column heading. This sorts all the processes together by user name.
- Select an item with a user name, but DO NOT select one from the SYSTEM, LOCAL SERVICE, or NETWORK SERVICE groups. Also, DO NOT select the explorer.exe or taskmgr.exe items.
- Click END PROCESS. You may receive a warning message, if so click YES. The selected item disappears from the list
- 6. Repeat steps 4 and 5 until only explorer.exe and taskmgr.exe remain in the user name group.

# **VIDEO AND SOUND DRIVERS**

An outdated video or sound driver can lead to slow and choppy gameplay, or in some cases can prevent the game from running at all. To ensure an enjoyable experience with *Tiger Woods PGA TOUR 08*, be sure that you have the most recent video and sound drivers installed. These drivers are typically available for download from your system or hardware manufacturer's website. If you are not sure what type of video or sound card you have, or you don't know how to update the drivers on your system, please refer to the documentation that came with your system or peripheral.

## INTERNET PERFORMANCE ISSUES

To avoid poor performance during Internet play, be sure that you close any file sharing, streaming audio, or chat programs prior to entering gameplay. These applications can monopolize your connection's bandwidth, causing lag or other undesirable effects.

Tiger Woods PGA TOUR 08 uses the following TCP and UDP port(s) for Internet play:

HTTP 80, HTTPS 443, MsgConn/IM 13500, Roomsvr 35400-35499, Dynamic 32768-65535, ESPN Ticker UDP 9570

Note that if you have a firewall and want to play online, the following TCP/IP ports must be open in the outbound direction.

Please consult your router or personal firewall documentation for information on how to allow game related traffic on these ports. If you are attempting to play on a corporate Internet connection, contact your network administrator.

# TECHNICAL SUPPORT

If you have trouble with Tiger Woods PGA TOUR 08, EA Technical Support can help. The EA Help file provides solutions and answers to the most common difficulties and questions about how to properly use this product.

To access the EA Help file (with *Tiger Woods PGA TOUR OB* already installed): Click the **Start** button from the Windows Taskbar and select **All Programs** (or **Programs**) > **EA SPORTS** > **Tiger Woods PGA TOUR 08** > **Technical Support**.

## To access the EA Help file (without Tiger Woods PGA TOUR 08 installed):

- 1. Insert the *Tiger Woods PGA TOUR 08* disc into your DVD-ROM drive.
- Double-click the My Computer icon on the Desktop. (For Windows XP, you may need to click the Start button and then click the My Computer icon).
- 3. Right-click the DVD-ROM drive that has the Tiger Woods PGA TOUR 08 disc and then select OPEN.
- 4. Double-click the Support folder.
- 5. Double-click the EA Help folder.
- 6. Double-click the Electronic\_Arts\_Technical\_Support.htm file in this folder.

If you are still experiencing difficulty after utilizing the information in the EA Help file you can contact EA Technical Support.

#### EA Technical Support on the Internet

If you have Internet access, be sure to check our EA Technical Support website at:

#### http://support.ea.com

Here you will find a wealth of information on DirectX, game controllers, modems, and networks, as well as information on regular system maintenance and performance. Our website contains up-to-date information on the most common difficulties, game-specific help, and frequently asked questions (FAQs). This is the same information our support technicians use to troubleshoot your performance issues. We keep the support website updated on a daily basis, so please check here first for no-wait solutions.

If you are unable to find the information you need on our website, please feel free to contact EA Technical Support via e-mail, phone, or letter.

If you need to talk to someone immediately, call us at US 1 (650) 628-1001. This will help us service your call in the quickest possible time. This number is available Monday through Friday 8 AM – 5 PM PST. **No hints or codes are available from Technical Support.** 

#### EA Technical Support Contact Info

E-mail and Website: http://support.ea.com

Mailing Address: EA Technical Support 9001 N I-35, Suite 110

Austin. TX 78753

**Notice:** Electronic Arts reserves the right to make improvements in the product described in this manual at any time and without notice. This manual and the product described in this manual are copyrighted. All rights reserved.

11

# **LIMITED 90-DAY WARRANTY**

#### **ELECTRONIC ARTS LIMITED WARRANTY**

Electronic Arts warrants to the original purchaser of this product that the recording medium on which the software program(s) are recorded (the "Recording Medium") and the documentation that is included with this product (the "Manual") are free from defects in materials and workmanship for a period of 90 days from the date of purchase. If the Recording Medium or the Manual is found to be defective within 90 days from the date of purchase, Electronic Arts agrees to replace the Recording Medium or Manual free of charge upon receipt of the Recording Medium or Manual at its service center, postage paid, with proof of purchase. This warranty is limited to the Recording Medium containing the software program and the Manual that were originally provided by Electronic Arts. This warranty shall not be applicable and shall be void if, in the judgment of Electronic Arts, the defect has arisen through abuse, mistreatment or neglect.

This limited warranty is in lieu of all other warranties, whether oral or written, express or implied, including any warranty of merchantability or fitness for a particular purpose, and no other representation of any nature shall be binding on or obligate Electronic Arts. If any such warranties are incapable of exclusion, then such warranties applicable to this product, including implied warranties of merchantability and fitness for a particular purpose, are limited to the 90-day period described above. In no event will Electronic Arts be liable for any special, incidental, or consequential damages resulting from possession, use or malfunction of this Electronic Arts product, including damage to property, and to the extent permitted by law, damages for personal injury, even if Electronic Arts has been advised of the possibility of such damages. Some states do not allow limitation as to how long an implied warranty lasts and/or exclusions or limitation of incidental or consequential damages so the above limitations and/or exclusion of liability may not apply to you. In such jurisdictions, the Electronic Arts' liability shall be limited to the fullest extent permitted by law. This warranty gives you specific rights. You may also have other rights that vary from state to state.

#### RETURNS WITHIN THE 90-DAY WARRANTY PERIOD

Please return the product along with (1) a copy of the original sales receipt showing the date of purchase, (2) a brief description of the difficulty you are experiencing, and (3) your name, address and phone number to the address below and Electronic Arts will mail a replacement Recording Medium and/or Manual to you. If the product was damaged through misuse or accident, this 90-day warranty is rendered void and you will need to follow the instructions for returns after the 90-day warranty period. We strongly recommend that you send your products using a traceable delivery method. Electronic Arts is not responsible for products not in its possession.

#### **EA WARRANTY INFORMATION**

If the defect in the Recording Medium or Manual resulted from abuse, mistreatment or neglect, or if the Recording Medium or Manual is found to be defective after 90 days from the date of purchase, choose one of the following options to receive our replacement instructions:

Online: http://warrantyinfo.ea.com

Automated Warranty Information: You can contact our automated phone system 24 hours a day for any and all warranty questions:

US 1 (650) 628-1001

## **EA WARRANTY MAILING ADDRESS**

Electronic Arts Customer Warranty 9001 N I-35, Suite 110 Austin, TX 78753

#### Package Cover Photography: Getty Images: Wirelmage

© 2008 Electronic Arts Inc. EA, EA SPORTS and the EA SPORTS logo are trademarks or registered trademarks of Electronic Arts Inc. in the U.S. and/or other countries. All Rights Reserved. The mark "TIGERWOODS" and the TW Logo are trademarks of ETW Corp. and may not be used, in whole or in part, without the prior written consent of ETW Corp. The name, likeness and other attributes of Tiger Woods reproduced on this product are trademarks, copyrighted designs and/or other forms of intellectual property that are the exclusive property of ETW Corp. or Tiger Woods and may not be used, in whole or in part, without the prior written consent of ETW Corp. or Tiger Woods. PGA TOUR, PGA TOUR, and Swinging Golfer design, TPC. TPC and Swinging Golfer design. TPC Boston are trademarks of PGA TOUR, INC. and used by permission. Pebble Beach, Pebble Beach Golf Links, The Lone Cypress, The Heritage Logo, their distinctive images, and individual golf hole designs are trademarks, service marks, and trade dress of Pebble Beach Company, Used under license by Electronic Arts. Electronic Arts Inc. is the official licensee of St Andrews Links for Tiger Woods PGA TOUR® 08. A portion of the proceeds from the sale of this product are contributed towards the preservation and maintenance of the historic golf courses at St Andrews Links including the Old Course. Harbour Town Golf Links, Harbour Town Lighthouse, and Sea Pines are trademarks of Sea Pines Company Inc. © 2007 Sea Pines Company, Inc. All rights reserved. TaylorMade and the TaylorMade loop are registered trade marks of Taylor Made Golf Company, Inc. dba TaylorMade-adidas Golf Company, used with permission, adidas, the 3-Bars logo and the 3-Stripes trade mark are registered trade marks of the adidas Group, used with permission. The following are registered trademarks and trademarks owned by Callaway Golf Company: Ben Hogan, Big Bertha 460 Driver, Big Bertha Fairway Woods, Callaway Golf, Callaway Golf Campa Series, Callaway Golf Campa Series, Callaway Golf Campa Series, Callaway Golf Campa Series, Callaway Golf X-20 Irons, Callaway Golf X-20 Tour Irons, Callaway Golf X-20 Irons, Callaway Golf X-20 Irons, Callaway Golf Cellaway dout, Cellaway Got N. Fell and Young Vendor, Callaway out 1907 befirst, Cellaway Got N. Fell of Land Young Vendor, Callaway Got N. Fell of Land Young Vendor, Callaway Got N. Fell of Land Y NO. 397, DOCIDITION, OWNER DISTRICT, SERVICE, MINC AND, AND CAREFORD, MINC AND CALLERY IN SOMETHING, STORY AND CALLERY IN SOMETHING, POPULATION OF THE PROPERTY OF THE PROPERTY OF THE PROPERT Face-Off DCT and V-Foil are registered trademarks of MacGregor Goff, King Cobra Speed LD, King Cobra Speed Pro, King Cobra Baffler DWS, King Cobra Baffler DWS, King Cobra Baffler DWS, King Cobra Baffler DWS, King Cobra Baffler DWS, King Cobra Speed LD, King Cobra Speed LD, King Cob a trademark owned by Acushnet Company, QUIKSILVER and THE MOUNTAIN AND WAVE DEVICE are trademarks of Quiksilver, Inc., used under license. J.Llindeberg is a trademark of J.Lindeberg AB. BOBBY JONES "is a registered trademark of Jonesheirs, Inc. Sundog is a registered trademark of Sun Island International Inc. PC Collection is a Sundog Evewear featured product. MPEG Laver-3 guido coding technology licensed from Fraunhofer IIS and THOMSON multimedia. MPEG Laver-3 playback supplied with the Miles Sound System from RAD Game Tools, Inc. MPEG Layer-3 audio compression technology licensed by Fraunhofer IIS and THOMSON multimedia. Uses Miles Sound System. Copyright © 1991-2007 by RAD Game Tools, Inc. Certain images © 2007 Getty Images. Certain Photographs © Wirelmage.com. Adobe® Flash® Player Convright © 1996 - 2006 Adobe Systems Incorporated, All Rights Reserved

Protected by U.S. Patent 6,879,327; Patents Pending in the United States and other countries. Adobe and Flash are either trademarks or registered trademarks in the United States and/or other countries.

Adobe® Shockwave® Player. Copyright © 1996 – 2006 Adobe Systems Incorporated. All Rights Reserved. Adobe and Shockwave are either trademarks or registered trademarks in the United States and/or other countries.

This game contains Macromedia® Shockwave® Player and Adobe® Flash® Player software by Adobe Systems Incorporated, Copyright © 1995-2006 Adobe Macromedia Software LLC. All rights reserved. Adobe, Flash, Macromedia, and Shockwave are trademarks of Adobe Systems Incorporated.

All other sponsored products, company names, brand manse, trademarks, and loops are the property of their respective owners.

This game incorporates dynamic advertisement serving technology offered by Massive Inc. which enables advertising to be temporarily uploaded into the game on your PC or console, and replaced while you play on inine. Massive only togo sinformation that is needed to measure presentation as ever advertising to the appropriate geographic region, and to the right location within the game. Logged data may include internet Protocol Address or gamer tag, in game location, length of time an advertisement was visible, size of the advertisements, and analge of view. This information may be used to calculate the number of unique and repeat views of dynamic in game advertising. The logged information is not used to personally identify you. This ad serving technology is integrated into the game, if you do not want to use this technology, do not play the game within connected to the internet. For more information see 4.8 privacy policy affraive, eacon or visit http://www.

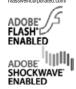

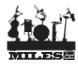